**9**

# **English What to Expect During Setup**

Set aside at least 30 minutes to setup your Harmony remote. 1. Gather the make, model, and type of all your devices to be used with the Harmony remote. 2. Install the software.

3. Create an account.

- 4. Specify device information.
- 5. Setup activities.
- 6. Test, adjust, and enjoy!

# **Español Procedimiento de configuración**

### Necesitará al menos 30 minutos para configurar el mando

a distancia Harmony. 1. Asegúrese de tener disponibles los datos de marca, modelo y tipo de todos los dispositivos que va a usar con el mando Harmony. 2. Instale el software.

- 3. Cree una cuenta.
- 4. Especifique la información de dispositivos.
- 5. Configure actividades.
- 6. Pruebe el mando, ajuste la configuración si es preciso
- ¡y disfrute!

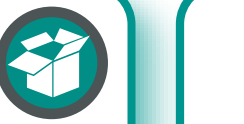

# **Français Déroulement de la configuration**

Prévoyez au moins 30 minutes pour configurer votre télécommande Harmony.

1. Relevez la marque, le modèle et le type de tous les dispositifs que vous vous utiliserez conjointement avec la télécommande Harmony.

**English** Your Harmony remote comes with the base station (to charge the internal battery), AC adapter, USB cable, Lithium-ion battery, and software CD. This remote can be used with an RF Wireless Extender (sold separately) to control devices that are out of view (e.g. they are inside a cabinet).

- 2. Installez le logiciel.
- 3. Créez un compte.
- 4. Spécifiez les informations concernant votre dispositif.
- 5. Configurer les activités.
- 6. Testez, réglez et appréciez!

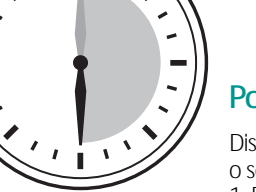

# **Português O Que Esperar Durante a Configuração**

- Disponibilize, pelo menos, 30 minutos para configurar
- o seu controlo remoto Harmony.
- 1. Reúna a marca, o modelo e o tipo de todos os seus dispositivos
- a serem utilizados com o controlo remoto Harmony.
- 2. Instale o software.
- 3. Crie uma conta. 4. Especifique as informações do dispositivo.
- 5. Configure as actividades.
- 6. Teste, ajuste e desfrute!
- 

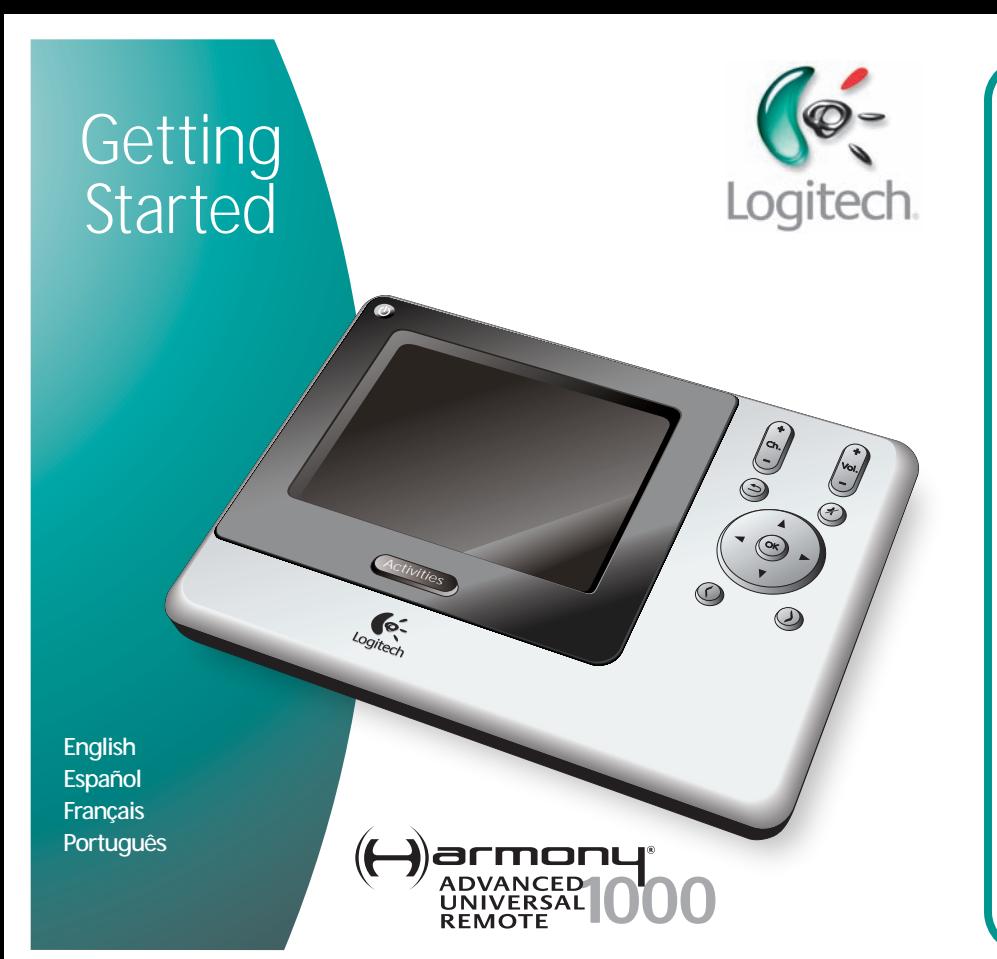

**English** Before using the remote, you need to charge the battery for about 8 hours. 1. Place AC cable into back of base station.

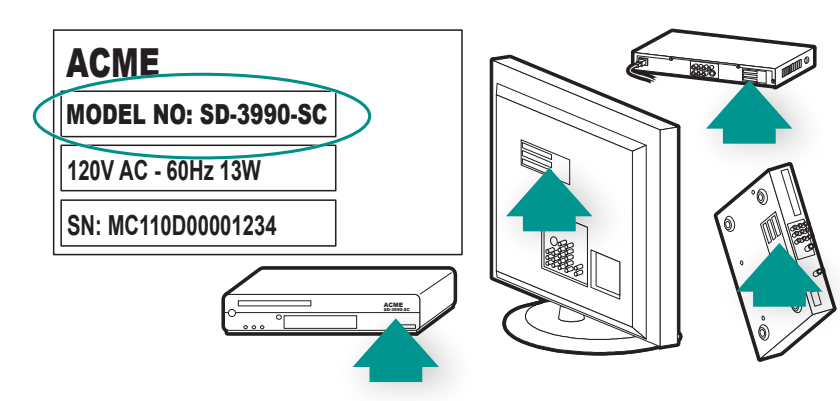

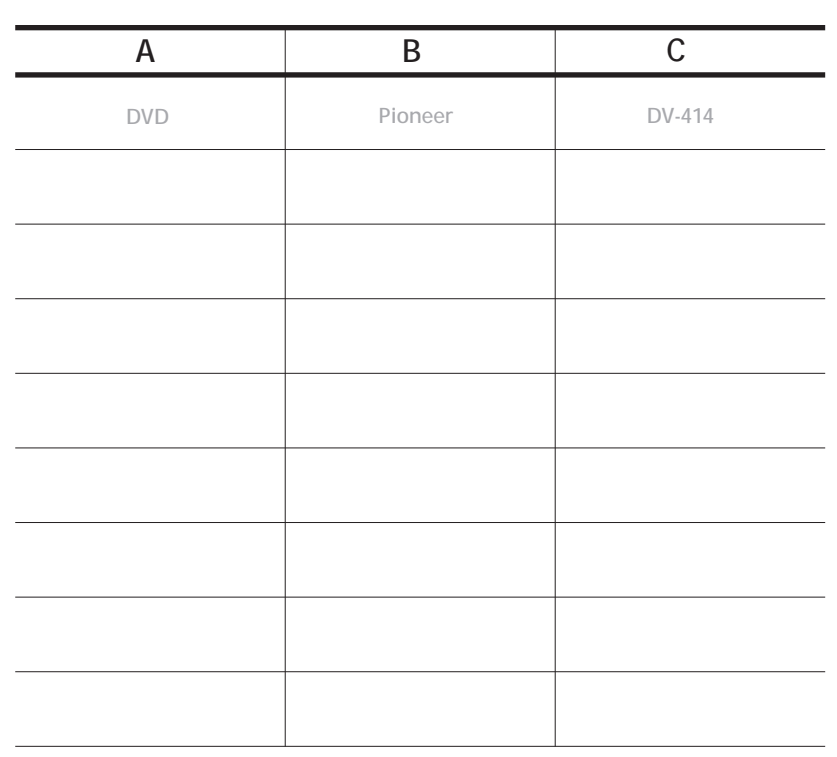

**English** The make and model information for your device is most commonly found on the front, back, or bottom of the device. Write down entertainment device information (see example: A. Device type, B. Manufacturer, C. Model number) You will need this information during the online setup process.

**Español** Este mando a distancia Harmony se suministra con una estación base (para cargar la pila interna), un adaptador de CA, un cable USB, una pila de ion litio y un CD con software. El mando se puede usar con un extensor inalámbrico RF (a la venta por separado) para controlar dispositivos que se encuentran fuera del campo visual (p. ej., dentro de un armario).

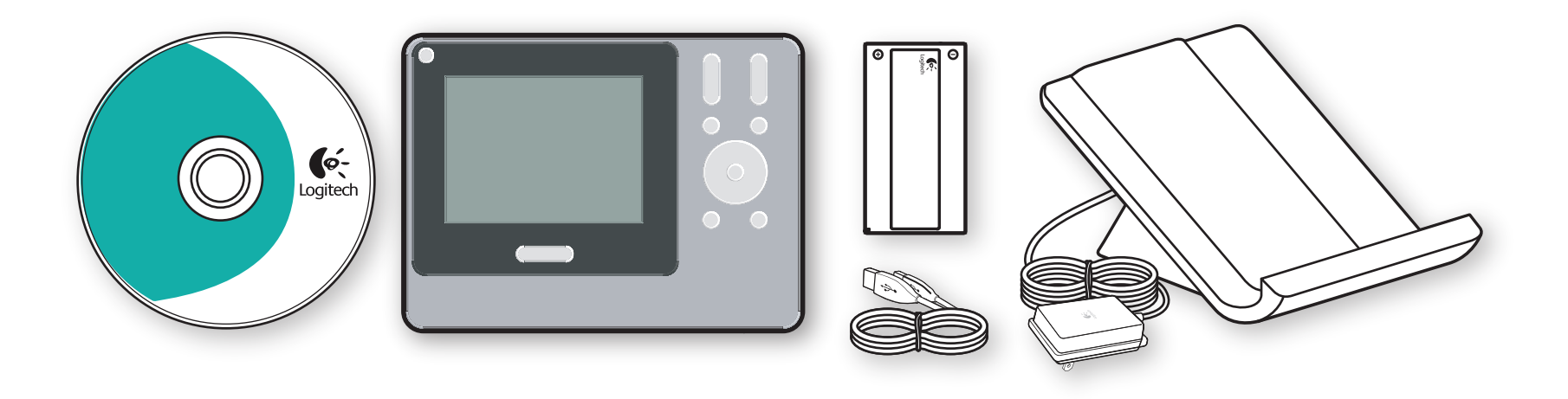

**Français** La télécommande Harmony est livrée avec base de chargement (pour recharger ses piles), adaptateur secteur, câble USB, batterie au lithium-ion et logiciel d'installation sur CD. Cette télécommande peut être utilisée en association avec une extension sans fil RF (vendue séparément) pour contrôler des dispositifs hors de vue (installés dans un meuble, par exemple).

**English** Install battery in the remote.After installing the battery, you can view a quick tutorial by pressing any button on the remote.

**Português** O seu controlo remoto Harmony é fornecido com a estação base (para carregar a bateria interna), adaptador CA, cabo USB, bateria de lítio e CD do software. Este controlo remoto pode ser utilizado com um Extensor Sem Fios RF (vendido separadamente) para controlar dispositivos que se encontram fora de vista (ex.: dentro de um armário).

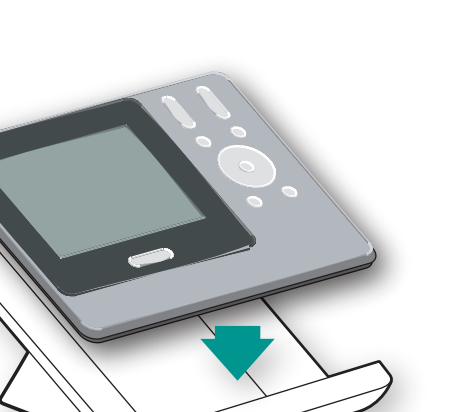

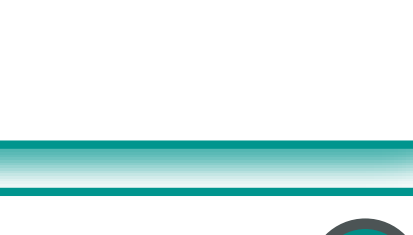

2. Plug AC adapter into outlet. 3. Place remote in base station to charge internal battery.

**Español** Para poder utilizar el mando, debe cargar la pila durante 8 horas aproximadamente.

1. Conecte el cable de CA a la parte posterior de la estación base. 2. Conecte el adaptador de CA a la toma de alimentación.

3. Coloque el mando a distancia en la estación base para cargar la pila interna.

**Français** Avant d'utiliser la télécommande, vous devez charger la pile

pendant 8 heures environ.

1. Connectez le câble secteur à l'arrière de la base de chargement.

2. Branchez l'adaptateur secteur dans la prise électrique.

3. Placez la télécommande sur sa base pour recharger la pile.

**Português** Antes de utilizar o controlo remoto, terá de carregar a bateria durante cerca de 8 horas.

1. Coloque o cabo CA na parte de trás da estação base.

2. Ligue o adaptador CA à tomada de parede.

3. Coloque o controlo remoto na estação base para carregar a bateria interna.

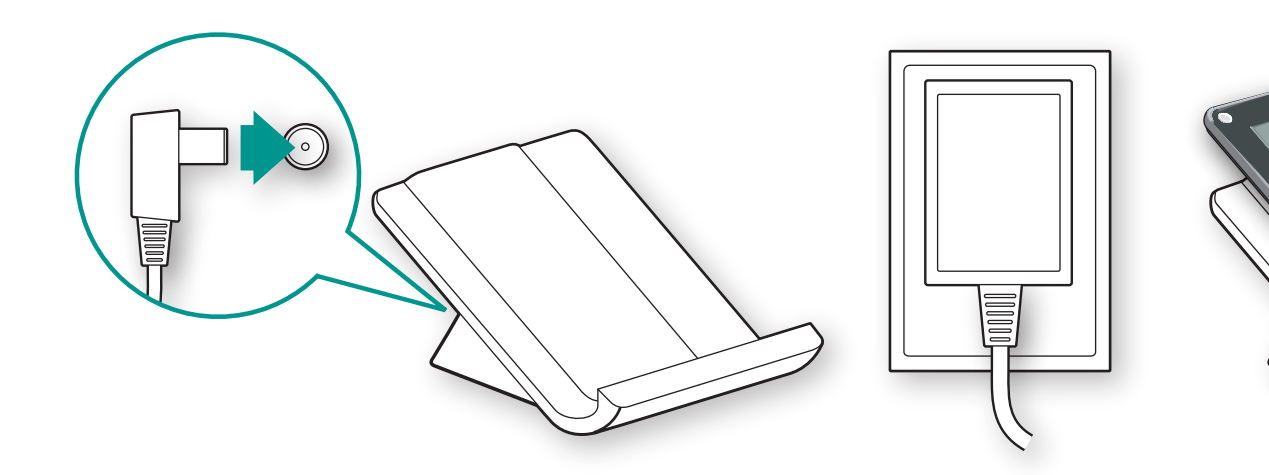

**English** 1. Turn ON the computer, and ensure that an Internet

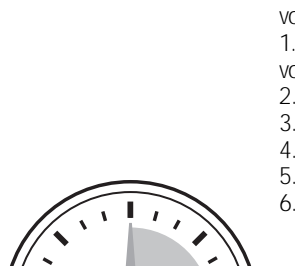

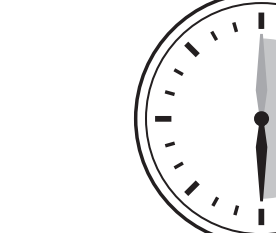

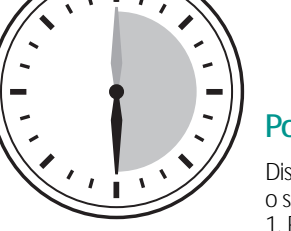

connection is active. 2. Connect the USB cable to a USB port on the computer.

- 3. Connect the other end of the cable to the remote. 4. To start setup, install the software by inserting the CD.
- **Note:** The CD installs an application that lets you configure and update your Harmony remote.
- **Español**
- 1. Encienda el ordenador y compruebe que haya una conexión a Internet activa.
- 2. Conecte el cable USB al puerto USB del ordenador.
- 3. Conecte el otro extremo del cable al mando a distancia. **Português** 4. Para iniciar la configuración, instale el software
- desde el CD.
- **Nota:** el CD instala una aplicación que permite configurar y actualizar el mando a distancia Harmony.

# **Français**

- 1. Activez l'ordinateur et vérifiez que la
- connexion Internet est active. 2. Connectez le câble USB à un port USB
- de l'ordinateur.
- 3. Connectez l'autre extrémité du câble
- à la télécommande.
- 4. Pour démarrer la configuration, installez le logiciel en
- insérant le CD. **Remarque:** Le CD installe une application

qui vous permet de configurer et de mettre à jour votre télécommande Harmony.

- 1. Ligue o computador ("ON") e certifique-se de que uma ligação à Internet está activa.
- 2. Ligue o cabo USB a uma porta USB no computador. 3. Ligue a outra extremidade do cabo ao controlo remoto. 4. Para iniciar a configuração, instale o software,

inserindo o CD. **Nota:** O CD instala uma aplicação que lhe permite configurar e actualizar o seu controlo remoto Harmony.

**Español** Coloque la pila en el mando. A continuación, pulse cualquiera de los botones del mando para ver un tutorial rápido.

**Français** Installer la pile dans la télécommande. Une fois la pile installée, vous pouvez afficher un bref didacticiel en appuyant sur n'importe quel bouton de la télécommande.

**Português** Coloque a bateria no controlo remoto. Depois de colocar a pilha, poderá visualizar um manual de iniciação rápido, premindo qualquer botão no controlo remoto.

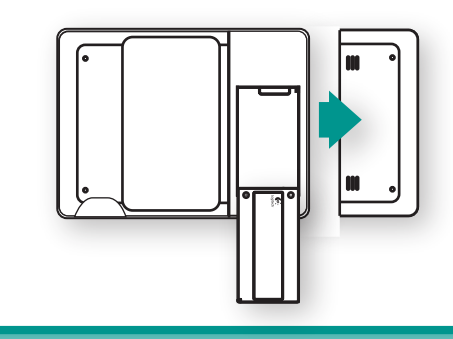

**Español** Los datos de marca y modelo se suelen encontrar en la parte frontal, posterior o inferior de cada dispositivo. Anote la información sobre el dispositivo multimedia (véase ejemplo: A. Tipo de dispositivo, B. Fabricante, C. Número de modelo). Estos datos son necesarios para la configuración.

**Français** Les informations relatives à la marque et au modèle de votre dispositif se trouvent le plus souvent sur l'avant, l'arrière ou le dessous du dispositif. Prenez note des informations relatives à votre dispositif (voir exemple: A. Type de dispositif, B. Fabricant, C. Numéro de modèle). Ces informations vous seront nécessaires lors du processus de configuration en ligne.

**Português** A marca e o modelo do seu dispositivo encontram-se normalmente nas partes frontal, traseira ou inferior do mesmo. Anote as informações acerca do dispositivo de entretenimento (exemplo: A. Tipo de dispositivo, B. Fabricante, C. Número do modelo). Necessitará destas informações durante o processo de configuração online.

**1 2 ON 1 2 2**

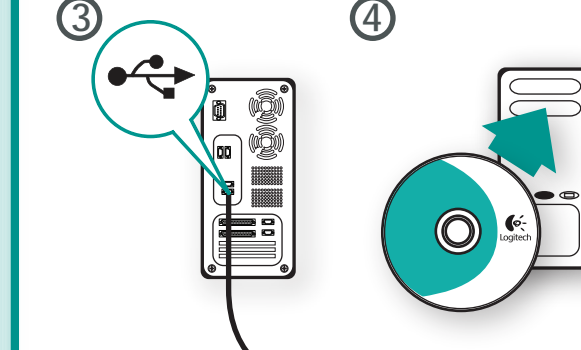

Installation

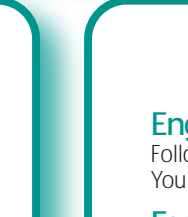

 $\int_0^\infty$ 

Logitech

**7**

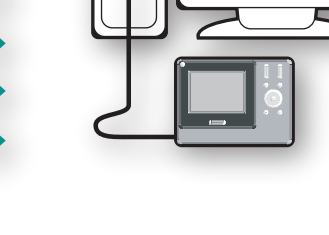

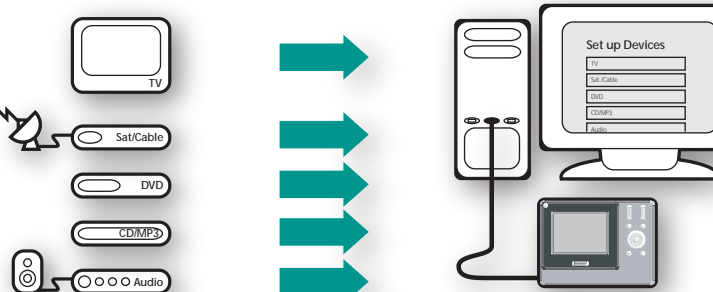

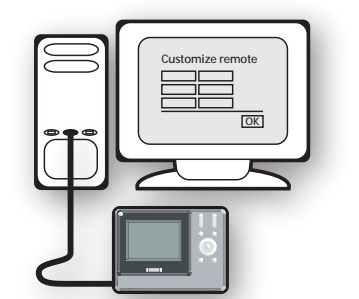

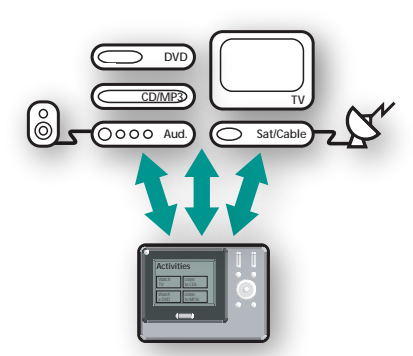

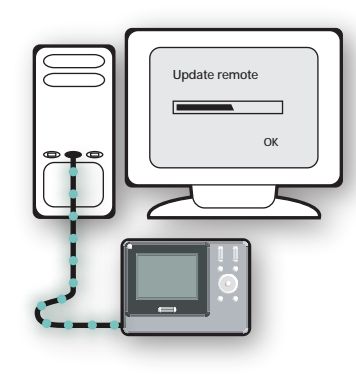

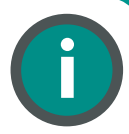

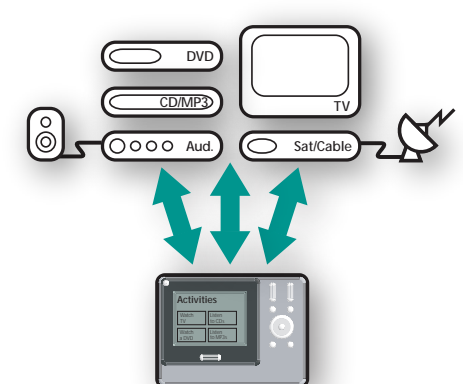

# Macintosh Installation • Instalación en Macintosh • Installation sur Macintosh • Instalação no Macintosh

# **www.logitech.com**

© 2006 Logitech. All rights reserved. Logitech, the Logitech logo, and other Logitech marks are owned by Logitech and may be registered. All other trademarks are the property of their respective owners. Logitech assumes no responsibility for any errors that may appear in this manual. Information contained herein is subject to change without notice.

**624667-0403**

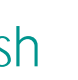

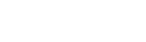

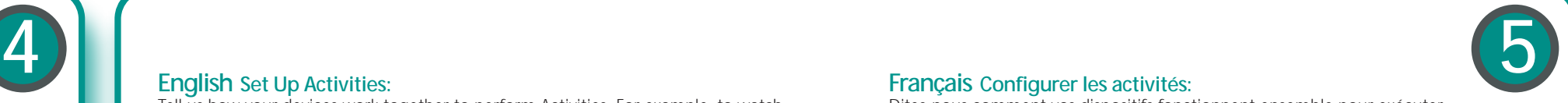

**6**

### **English**

- 1. Insert software CD into CD-ROM drive.
- 2. Double-click CD-ROM icon on desktop to display CD contents.
- 3. Double-click Mac folder followed by **Harmony Remote Software.mpkg icon**. 4. After installation, the software starts and the Harmony icon displays in the Dock.
- If not, use Finder to open the Application folder.
- Double-click the "Logitech Harmony Remote Software" application.
- 5. Click the Harmony icon in the Dock to open the application window.

## **Español**

- 1. Introduzca el CD de software en la unidad de CD ROM.
- 2. Haga doble clic en el icono del CD-ROM en el escritorio para ver el contenido del CD.
- 3. Haga doble clic en la carpeta Mac y, a continuación, en el icono **Harmony Remote Software.mpkg**.
- 4. Tras la instalación, se iniciará el software y aparecerá el icono de Harmony en el Dock. De lo contrario, use el Finder para abrir la carpeta Aplicaciones. Haga doble clic en la entrada del software del mando a distancia Harmony.
- 5. Haga clic en el icono de Harmony en el Dock para abrir la ventana de la aplicación.

By providing us with information about the devices you have, we can configure the remote to correctly control them. You will need to know the device type, manufacturer, and model number for your devices to complete this step.

# **Français**

- 1. Insérez le CD-ROM du logiciel dans le lecteur de CD-ROM.
- 2. Double-cliquez sur l'icône du CD-ROM sur le Finder pour afficher le contenu du CD.
- 3. Double-cliquez sur le dossier Mac puis sur l'icône **Harmony Remote Software.mpkg**.
- 4. Après l'installation, le logiciel démarre et l'icône Harmony s'affiche sur le Dock. Si ce n'est pas le cas, utilisez le Finder pour ouvrir le dossier Application. Double-cliquez sur l'application "Logitech Harmony Remote Software". 5. Cliquez sur l'icône Harmony dans le Dock pour ouvrir la fenêtre d'application.

#### **Português**

- 1. Introduza o CD do software na unidade de CD-ROM.
- 2. Faça duplo clique no ícone de CD-ROM no ambiente de trabalho para apresentar o conteúdo do CD.
- 3. Faça duplo clique na pasta "Mac", seguida do ícone do **Harmony Remote Software.mpkg**. 4. Depois da instalação, o software é iniciado e o ícone "Harmony" é apresentado na Dock.
- Caso contrário, utilize o "Finder" para abrir a pasta "Applications". Faça duplo clique na aplicação
- "Logitech Harmony Remote Software".
- 5. Clique no ícone "Harmony" na Dock para abrir a janela da aplicação.

### **English Set Up Devices:**

#### **Español Configuración de dispositivos:**

**2a 2b 3 English** If the Logitech Harmony remote software does not start after installation, do the following: 1. Click **Start** on the Windows taskbar. 2. Click **All Programs**.

Utilizaremos la información que nos proporcione sobre sus dispositivos para configurar el mando de forma que controle correctamente dichos dispositivos. Para completar este paso son esenciales los datos de tipo, fabricante y modelo de cada dispositivo.

#### **Français Configurer les dispositifs:**

Grâce aux informations que vous nous communiquez concernant vos dispositifs, nous pouvons configurer la télécommande pour les contrôler de façon adéquate. Pour achever cette étape, vous avez besoin de relever le type, le fabriquant et le numéro de modèle de vos dispositifs.

### **Português Configuração de Dispositivos:**

Ao fornecer-nos informações acerca dos seus dispositivos, podemos configurar o controlo remoto para controlá-los correctamente. Terá de saber o tipo de dispositivo, fabricante e o número de modelo dos seus dispositivos para concluir este passo.

**English Set Up Activities:** Tell us how your devices work together to perform Activities. For example, to watch a DVD, your TV is on, and set to Video 1, your DVD player is on, and sound comes from your stereo. You need to know how your devices are connected to complete this step.

#### **Español Configuración de actividades:**

Proporciónenos información sobre la forma en que los dispositivos funcionan juntos para realizar actividades. Por ejemplo, para ver un DVD el televisor está encendido, con la entrada Video 1 activada; el reproductor de DVD también está encendido y el sonido procede del equipo estéreo. Para completar este paso debe saber cómo están conectados los dispositivos.

### **Français Configurer les activités:**

Dites-nous comment vos dispositifs fonctionnent ensemble pour exécuter les activités. Par exemple, pour regarder un DVD, votre télé est allumée et définie sur Vidéo 1, votre lecteur de DVD est allumé et le son est diffuse par votre environnement stéréo. Vous devez savoir comment vos dispositifs sont connectés pour achever cette étape.

Follow the instructions displayed on the remote to test your settings. You may need to come back to the computer to adjust the settings.

#### **Português Configuração de Actividades:**

Indique-nos a forma como os seus dispositivos funcionam em conjunto para desempenhar Actividades. Por exemplo, para ver um DVD, a sua televisão está ligada, e para definir para Vídeo 1, o seu leitor de DVD está ligado, e o som vem da sua aparelhagem. Terá de saber a forma como os seus dispositivos encontram-se ligados para concluir este passo.

3. Click **Logitech**, and then **Logitech Harmony Remote**.

**Español** Si, tras la instalación, no se inicia el software del mando a distancia Harmony de Logitech, siga estos pasos: 1. Haga clic en **Inicio** en la barra de tareas de Windows.

2. Haga clic en **Todos los programas**.

3. Haga clic en **Logitech** y, a continuación, en **Logitech Harmony Remote**.

**Français** Si le logiciel de la télécommande Harmony de Logitech ne démarre pas après l'installation, exécutez la procédure suivante: 1. Cliquez sur **Démarrer** dans la barre des tâches Windows. 2. Cliquez sur **Tous les programmes**.

3. Cliquez sur **Logitech**, puis sur **Logitech Harmony Remote**.

**Português** Se o software do controlo remoto Harmony da Logitech não iniciar após a instalação, proceda do seguinte modo: 1. Clique em "**Iniciar**" na barra de tarefas do Windows. 2. Clique em "**Todos os programas**".

3. Clique em "**Logitech**" e, em seguida, em "**Logitech Harmony Remote**".

# **English Create an Account:**

Once you have installed the Logitech Harmony remote software, ensure your remote is still connected to the computer, and you will be guided through a series of question-and-answer steps to complete the online setup process. The first step is to create your login information.

#### **Español Creación de una cuenta:**

Cuando haya instalado el software del mando a distancia Harmony, asegúrese de que el mando está conectado al ordenador y siga la guía de preguntas y respuestas para completar el proceso de configuración en línea. El primer paso consiste en especificar la información de inicio de sesión.

#### **Français Créer un compte:**

Une fois que vous avez installé le logiciel de la télécommande Harmony de Logitech, assurez-vous que votre télécommande est toujours connectée à votre ordinateur. Une série de questions/réponses vous guidera ensuite pour achever la configuration en ligne. Vous devez commencer par créer vos données de connexion.

#### **Português Criação de uma Conta:**

Assim que tiver instalado o software do controlo remoto Harmony da Logitech, certifique-se de que o controlo remoto continua ligado ao computador e será orientado por uma série de passos de perguntas e respostas para concluir o processo de configuração online. O primeiro passo é criar as suas informações de início de sessão.

**English Update the Remote:** Ensures you have the latest configuration and settings on your Harmony remote.

**Español Actualización del mando a distancia:** Esto garantizará que el mando a distancia Harmony tenga la configuración más reciente.

**Français Mettre à jour la télécommande:** Cela vous garantit d'utiliser la configuration et les paramètres les plus récents de votre télécommande Harmony.

**Português Actualização do Controlo Remoto:** Assegura a configuração e as definições mais recentes no seu controlo remoto Harmony.

**English** For more information on using your Harmony remote, check out the online User Manual, FAQs (Frequently Asked Questions), and the software Help button.For support information and hours go to **http://supportinfo.harmonyremote.com/** or you can e-mail us at **Harmony\_Customer\_Support@Logitech.com**.

**Español** Para más información sobre el uso del mando a distancia Harmony, consulte el manual del usuario en línea, las preguntas más frecuentes (Frequently Asked Questions o FAQs) y la ayuda disponible en el software. En **http://supportinfo.harmonyremote.com/** encontrará información sobre asistencia y horarios de servicio; también puede enviar consultas a la dirección **Harmony\_Customer\_Support@Logitech.com**.

**Français** Pour plus d'informations concernant votre télécommande Harmony, consultez le Manuel de l'utilisateur en ligne, les FAQ (Foires aux questions) et le bouton Aide du logiciel. Pour obtenir des informations sur l'assistance technique et les horaires, allez sur **http://supportinfo.harmonyremote.com/** ou envoyez-nous un message électronique à l'adresse **Harmony\_Customer\_Support@Logitech.com**.

**Português** Para obter informações adicionais acerca da forma como deve utilizar o seu controlo remoto Harmony, consulte o Manual do Utilizador online, as Perguntas Mais Frequentes e o botão "Ajuda" do software. Para obter informações de assistência e horário, visite o endereço **http://supportinfo.harmonyremote.com/** ou envie-nos um e-mail para **Harmony\_Customer\_Support@Logitech.com**.

- 
- 
- 

## **English Now you can use your remote.**

### **Español Ahora puede usar el mando a distancia.**

Siga las instrucciones que aparecen en el mando a distancia para probar la configuración. Puede que tenga que ajustar ciertas opciones en el ordenador.

#### **Français Vous pouvez maintenant utiliser votre télécommande.** Suivez les instructions affichées sur la télécommande pour tester vos paramètres. Vous devrez peut-être retourner sur l'ordinateur pour modifier les paramètres.

#### **Português Pode agora utilizar o seu controlo remoto.**

Siga as instruções apresentadas no controlo remoto para testar as suas definições. Terá de regressar ao computador para ajustar as definições.

### **English You can customize the Harmony remote to make the display look the way you want it to:**

- Select or add your own backgrounds for the display. • Specify your favorite channels.
- Customize buttons, and more!
- Use the Harmony remote software to troubleshoot; make changes to your Activities, devices, and remote preferences; get help; and update the remote with any changes you've made.

#### **Español Puede configurar el aspecto de la pantalla del mando a distancia Harmony según sus preferencias:**

- Seleccione o agregue fondos de pantalla propios. • Especifique sus canales favoritos.
- rsonalice botones, etc Con el software del mando a distancia Harmony puede resolver problemas;

modificar preferencias del mando, dispositivos y actividades; obtener ayuda; y actualizar el mando con los cambios efectuados.

**Français Vous pouvez personnaliser la télécommande Harmony pour donner à son écran l'aspect de votre choix:**

- Sélectionnez ou ajoutez vos propres fonds d'écran. • Spécifiez vos chaînes préférées.
- Personnalisez les boutons et bien d'autres choses!
- Servez-vous du logiciel de la télécommande Harmony pour résoudre les problèmes

de dépannage, modifier vos activités, vos dispositifs et vos préférences, obtenir de l'aide et mettre la télécommande à jour avec tous les changements que vous avez effectués.

#### **Português Poderá personalizar o controlo remoto Harmony, de modo a que o visor fique com o aspecto que pretende:**

- Seleccione ou adicione os seus próprios fundos ao visor.
- Especifique os seus canais preferidos.
- Personalize botões e muito mais!

Utilize o software do controlo remoto Harmony para resolver problemas; efectuar alterações às suas Actividades, dispositivos e preferências do controlo remoto; obter ajuda; e actualizar o controlo remoto com quaisquer alterações que tenha efectuado.

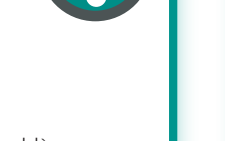

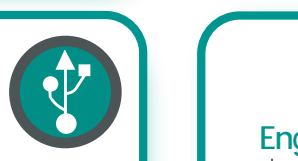

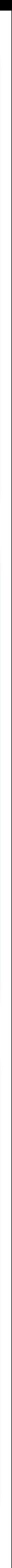